# <span id="page-0-0"></span>**Chương 1 TÌM HIỂU SỬ DỤNG POWER WORLD**

# **1 Các bước thành lập các phần tử của một mạng điện**

#### **1.1 Thành lập một thanh cái (bus)**

Trên thanh **Edit Toolbar** click trái vào biểu tượng thanh cái

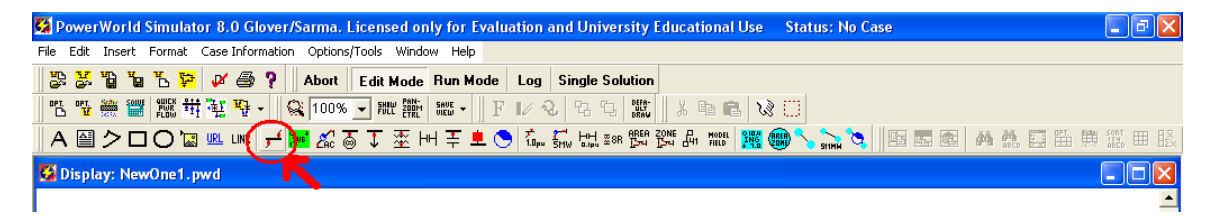

Sau đó click trái vào vùng làm việc, chương trình sẽ hiện ra một hộp thoại sau:

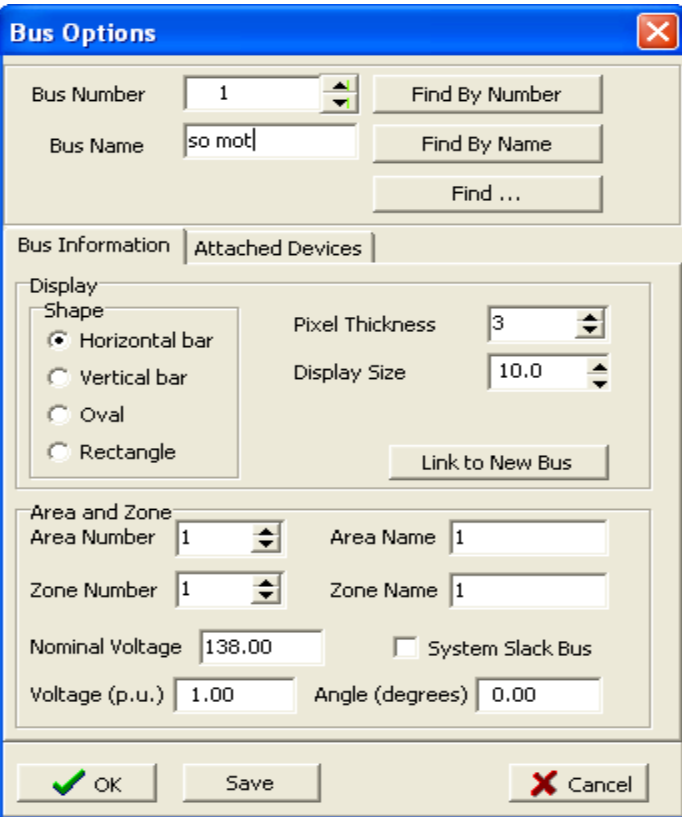

Trong đó:

"**Bus number**" và **"bus name**" là nơi điền số thứ tự và tên của thanh cái.

<span id="page-1-0"></span>Vùng hiển thị (**display**) cho phép thanh cái đặt ngang **(horizontal bar**), đặt dọc (**vertical bar**), đặt hình vòng (**oval**), hay hình chữ nhật (**rectangle**). Các chỉ số **"pixel thickness**" và "**display size**" độ dày và kích thước hiển thị của thanh cái.

"**Area and zone**" điền số thứ tự và tên của vùng và hku vực nếu như mạng điện là lớn. "**Nominal voltage**" là điện áp định mức của thanh cái, "**voltage**" và "**angle**" là điện áp (v) và góc pha điện áp (độ) đặt tại thanh cái.

**"System slack bus"** chọn nếu ta muốn bus đó là "**slack bus**" của hệ thống. Mỗi hệ thống phải có một "**slack bus**", và bus được chọn phải là bus được nối với máy phát.

Sau khi hoàn tất bấm **OK**

### **1.2 Thành lập một máy phát (generator)**

Trên thanh **Edit Toolbar** chọn vào biểu tượng máy phát, sau đó click chuột trái vào vùng làm việc (phải gần 1 bus có sẵn) ta sẽ được một hộp thoại:

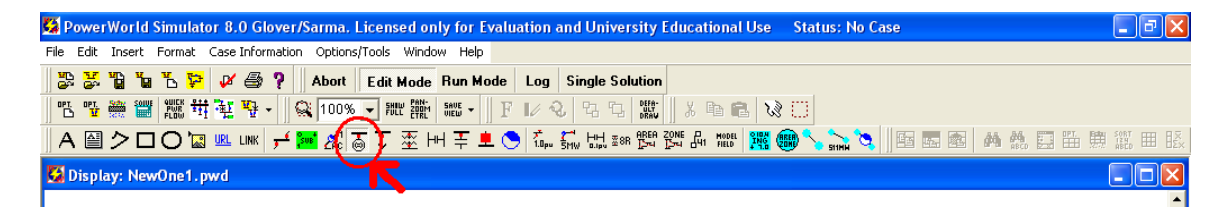

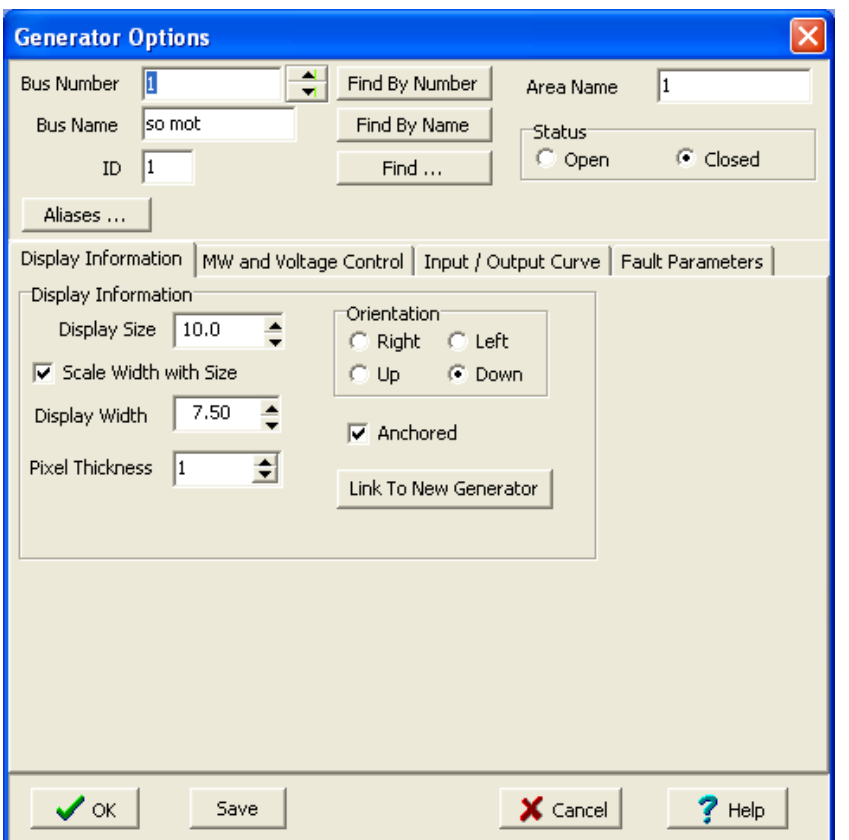

Ta có thể điền tên và số thứ tự của bus mà máy phát sẽ nối vào, nếu khi ta click vao vùng làm việc mà gần một bus sẵn có thì chương trình sẽ tự động gắn máy phát vào bus đó. Trạng thái của máy phát "**Open**" là hở mạch, "**Closed**" là đóng mạch vào hệ thống. Ta cũng có thể chỉnh kích thước hiển thị của máy phát tại "**Display Information**", và cũng có thể thay đổi hướng hiển thị của máy phát là bên trái (**left**), phải (**right**), lên (**up**) hay xuống (**down**). **"Mw and voltage control":** 

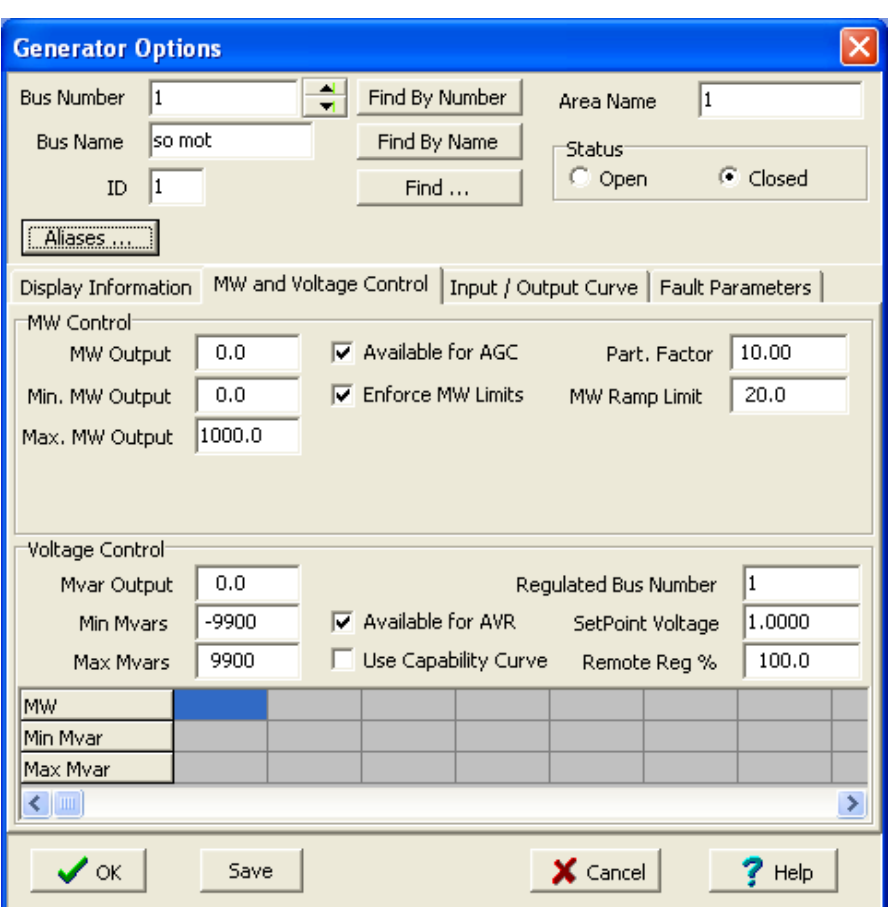

**MW control**: điền các giá trị P phát (**MW output**), giá trị nhỏ nhất (**Min. MW output**) và lớn nhất (**Max MW output**) của P phát. Các lựa chọn "**Available for AGC**" và "**Enforce MW limit**" là tự động điều chỉnh và giới hạn công suất thực phát.

**Voltage control**: điền các giá trị Q máy phát (**Mvar output**), giá trị nhỏ nhất (**Min Mvar** ) và giá trị lớn nhất (**Max Mvar**) của Q máy phát. "**Available for AVR**" tự đọng điều chỉnh điện áp đầu cực máy phát, "**setpoint voltage**" là điện áp đặt đầu cực máy phát.

#### **"Input/Output Curve"**

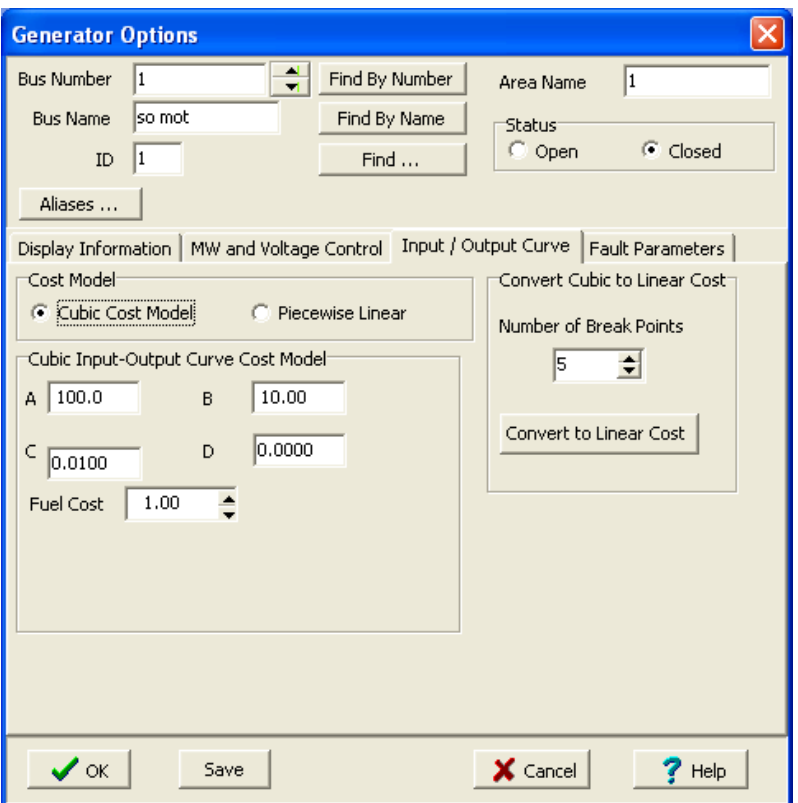

Chọn **"cubic cost model"** để xác định đường cong chi phí máy phát là dạng:  $C(Pgi) = (d^*Pgi^3 + c^*Pgi^2 + b^*Pgi + a) * (fuel cost)$ , chọn "piecewise **linear"** để xác định đường cong chi phí dạng tuyến tính hoá.

**"Fule cots"** giá nhiên liệu**,"Number of break points"** là số điểm mà ta muốn gần đúng đường cong thành những đoạn thẳng**.** 

#### **"Fault Parameters"**

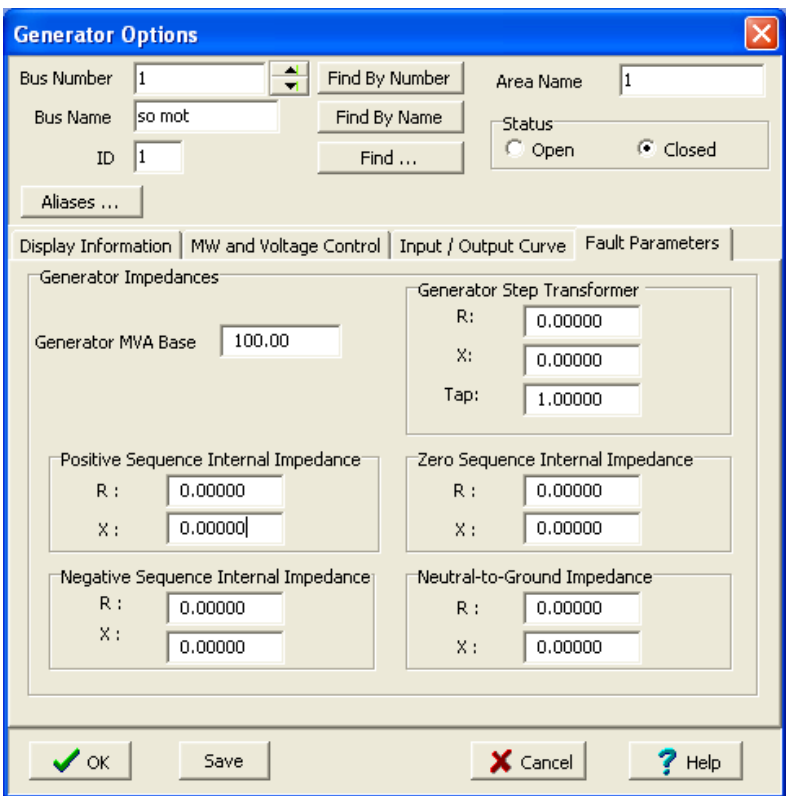

**"Generator MVA Base"** là công suất (S) cơ bản của máy phát.

**"Positive Sequence Internal Impedace"** :tổng trở thứ tự thuận

**"Negative Sequence Internal Impedace"**: tổng trở thứ tự nghịch

**"Zero Sequence Internal Impedace"** : tổng trở thứ tự không.

**"Neutral-to-Ground Impedance"**: tổng trở nối đất.

**"Generator Step Transfomer"**: tổng trở máy biến áp mô hình (mặc định là không có).

Sau khi thiết lập các thông số xong click **OK.**

**Máy biến áp** 

Trên thanh **Edit Toolbar** chọn biểu tượng của máy biến áp.

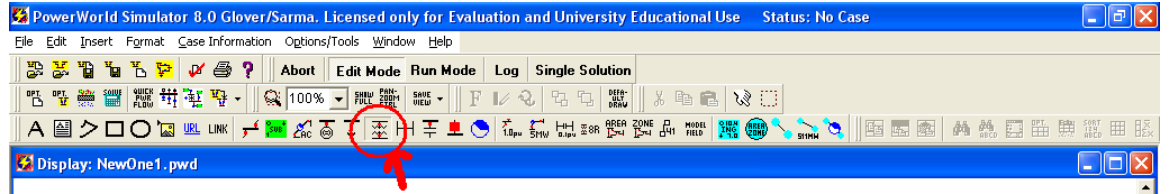

Sau đó sử dụng chuột click vào hai thanh cái mà máy phát nối vào (giống vẽ đoạn thẳng), ta được hộp thoại sau:

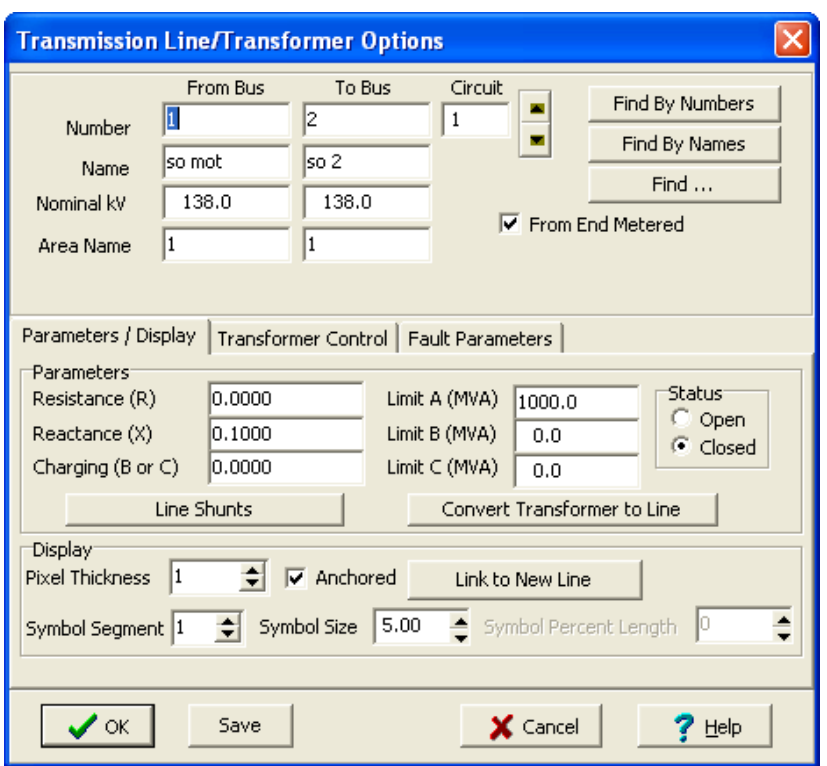

Sau khi điền tên và số thứ tự của 2 bus mà máy biến áp nối vào (thường thì chương trình sẽ tự động làm việc này), ta điền các giá trị tổng trở R, L , C (hay B) vào các ô tương ứng : **"Resistance"**, "**Reactance",** "**Charging".**

**"Limit A**", "**Limit B**", "**Limit C**" là các giới hạn công suất của máy biến áp, chương trình cho phép sử dụng 3 giá trị giới hạn khác nhau.

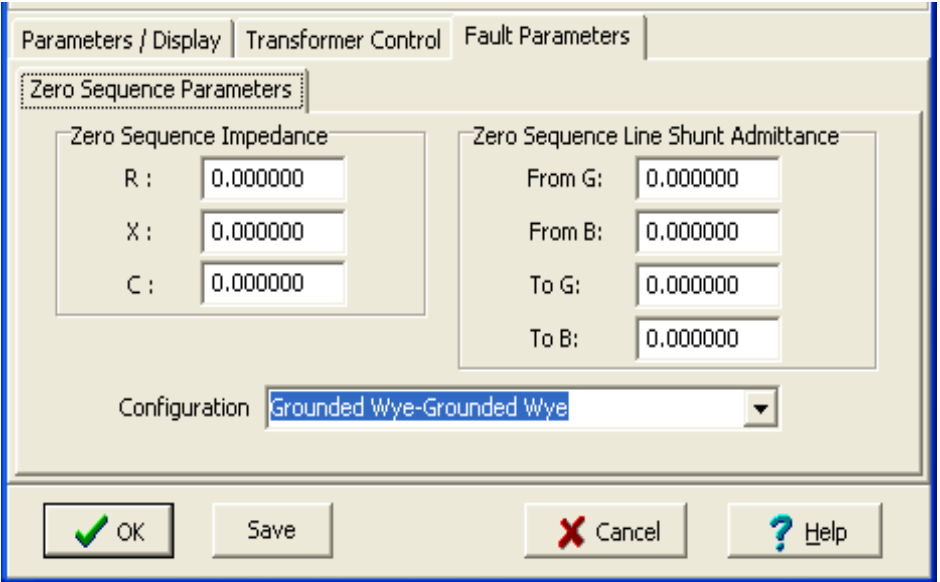

<span id="page-6-0"></span>Click vào "**Fault Parameters"** sẽ hiện ra hộp thoại như trên, điền các giá trị tổng trở thứ tự không vào các ô R, X, C (thông thường chương trình sẽ tự điền các giá trị này khi ta diền tổng trở thứ tự thuận. "**Conffiguration**" để chọn kiểu đấu của các cuộn dây biến áp. Sau khi thiết lập các thông số xong click **OK** kết quả được như hình sau:

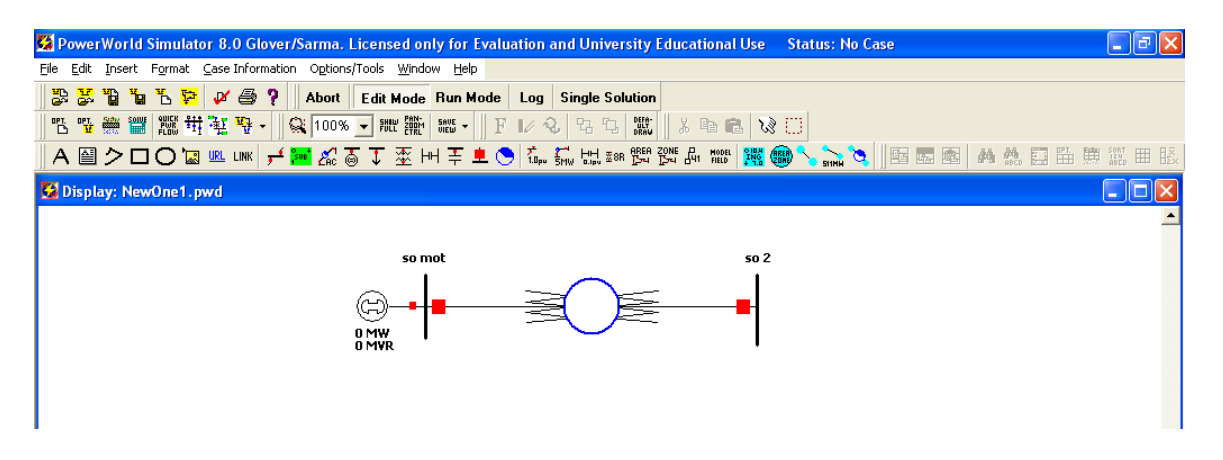

### **1.3 Đường dây**

Trên thanh **Edit Toolbar** chọn vào biểu tượng của đường dây.

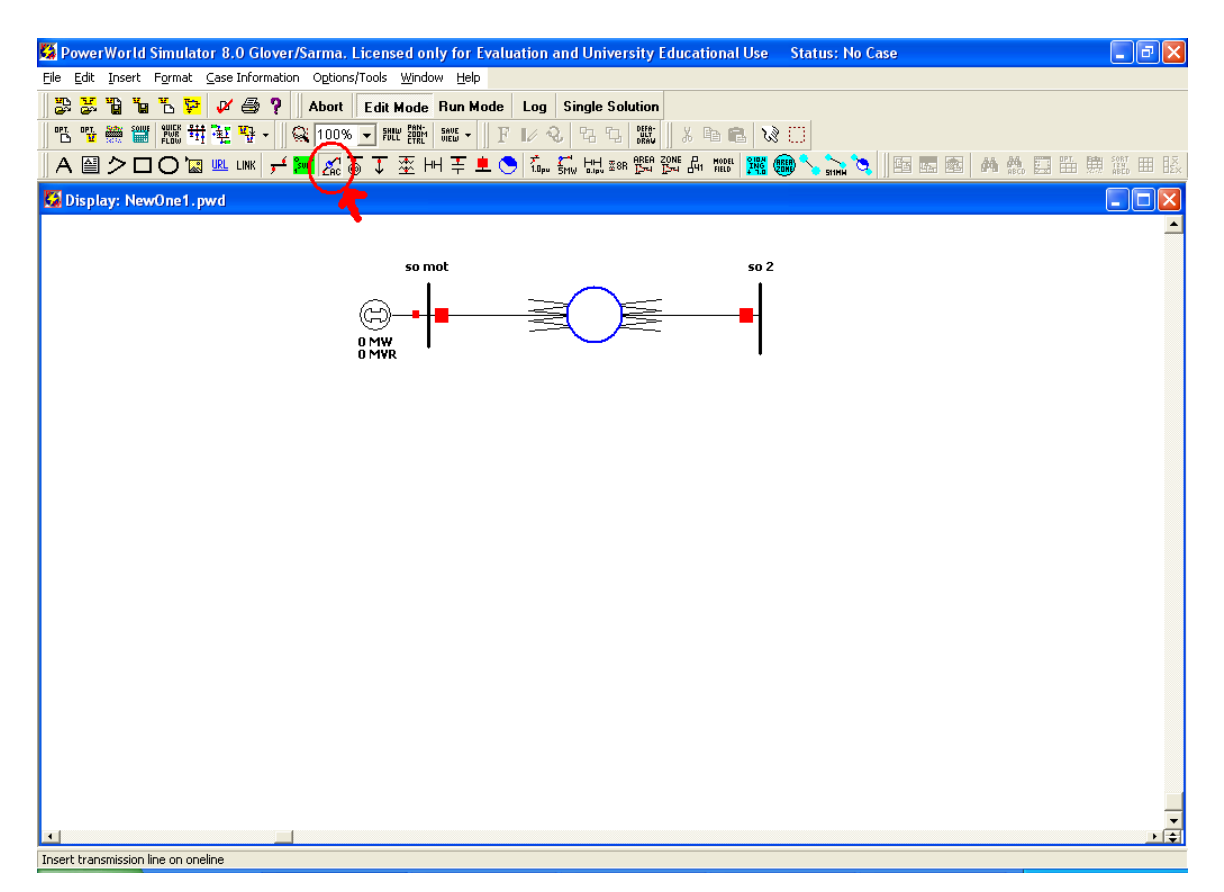

Sau khi chọn xong tương tự máy biến áp, ta cũng vẽ đường dây giữa hai thanh cái giống như vẽ một đường thẳng trong Paint vậy. Sau khi vẽ xong ta cũng được 1 hộp thoại như sau:

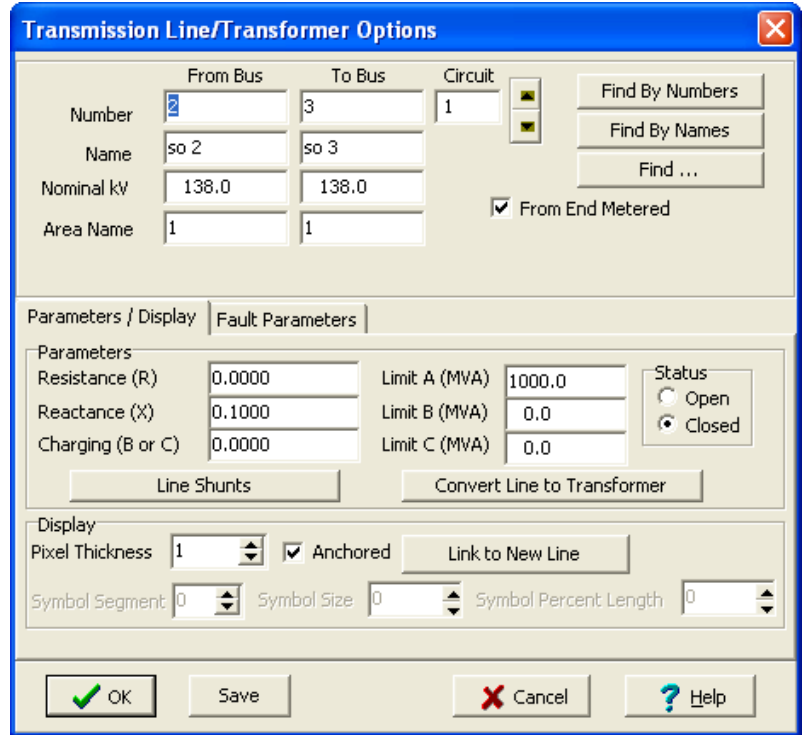

Hoàn toàn tương tự máy biến áp, ta cũng điền các thông số điện áp định mức (thường mặc định theo bus), tổng trở, giá trị công suất truyền tối đa…

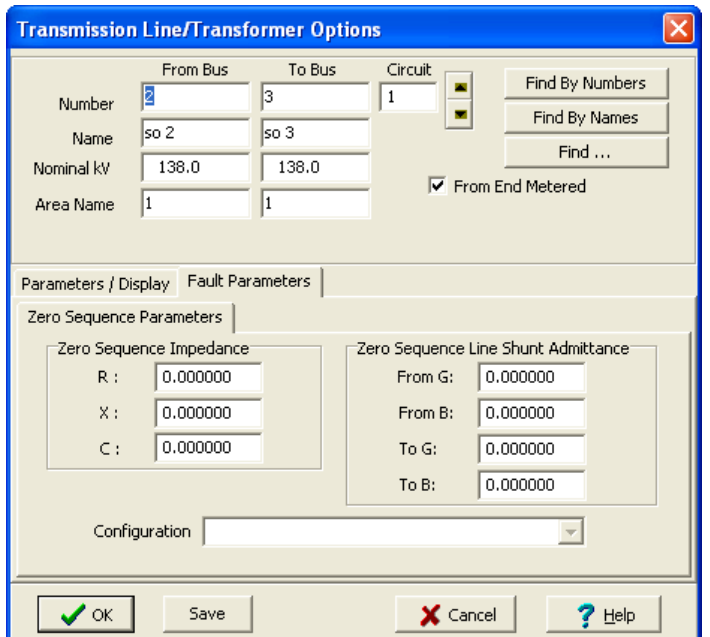

#### <span id="page-8-0"></span>**1.4 Tải.**

Trên thanh **Edit Toolbar** chọn biểu tượng của tải, như hình sau:

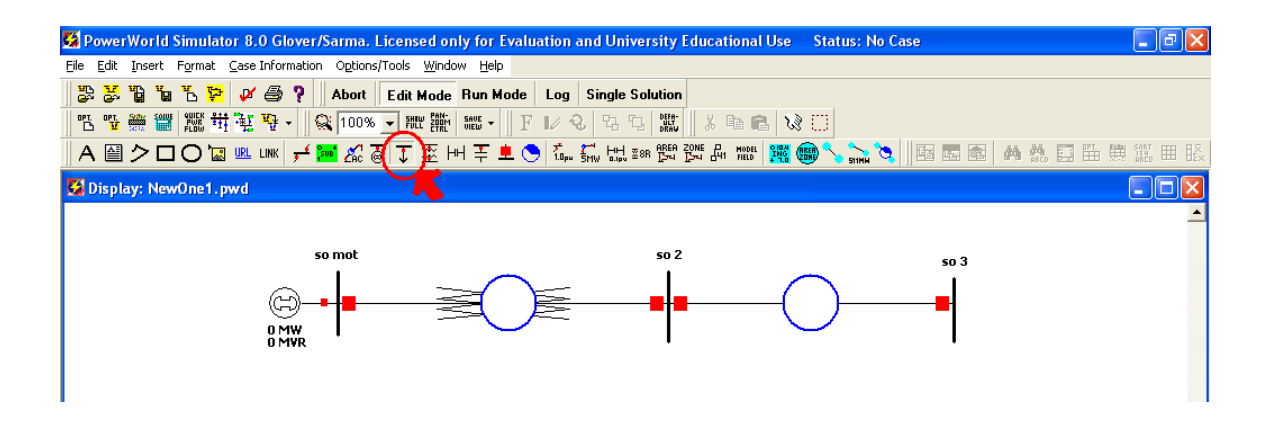

Sau đó click vào gần bus mà ta muốn đặt tải, ta được một hộp thoại sau:

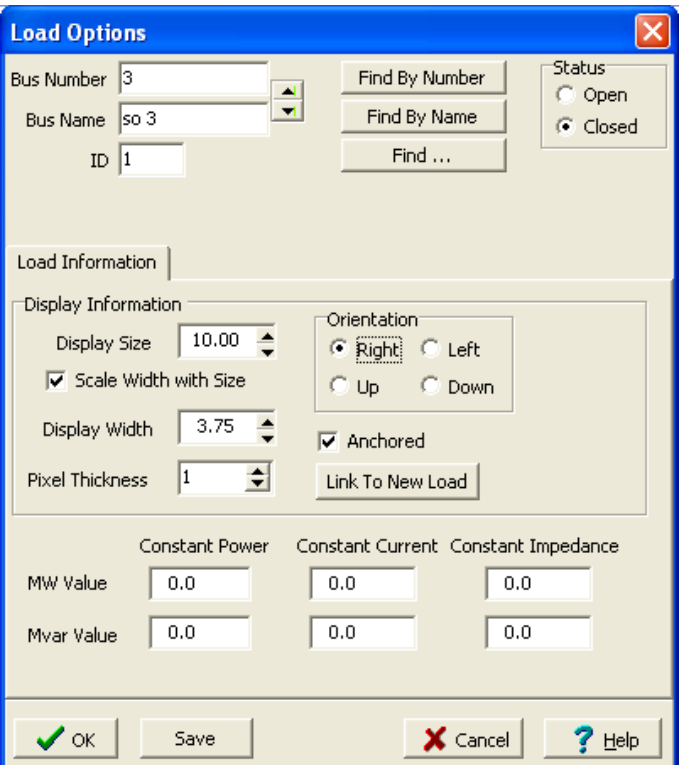

Tương tự như các thành phần khác, sau khi thiết lập các thuộc tính hiển thị (kích thước, hướng quay..), ta cần điền vào các giá trị công suất tiêu thụ ( "**MW Value**": công suất thực và **"Mvar Value**": công suất phản kháng tiêu thụ). Sau đó nhấn **OK.** Kết quả được như hình sau:

<span id="page-9-0"></span>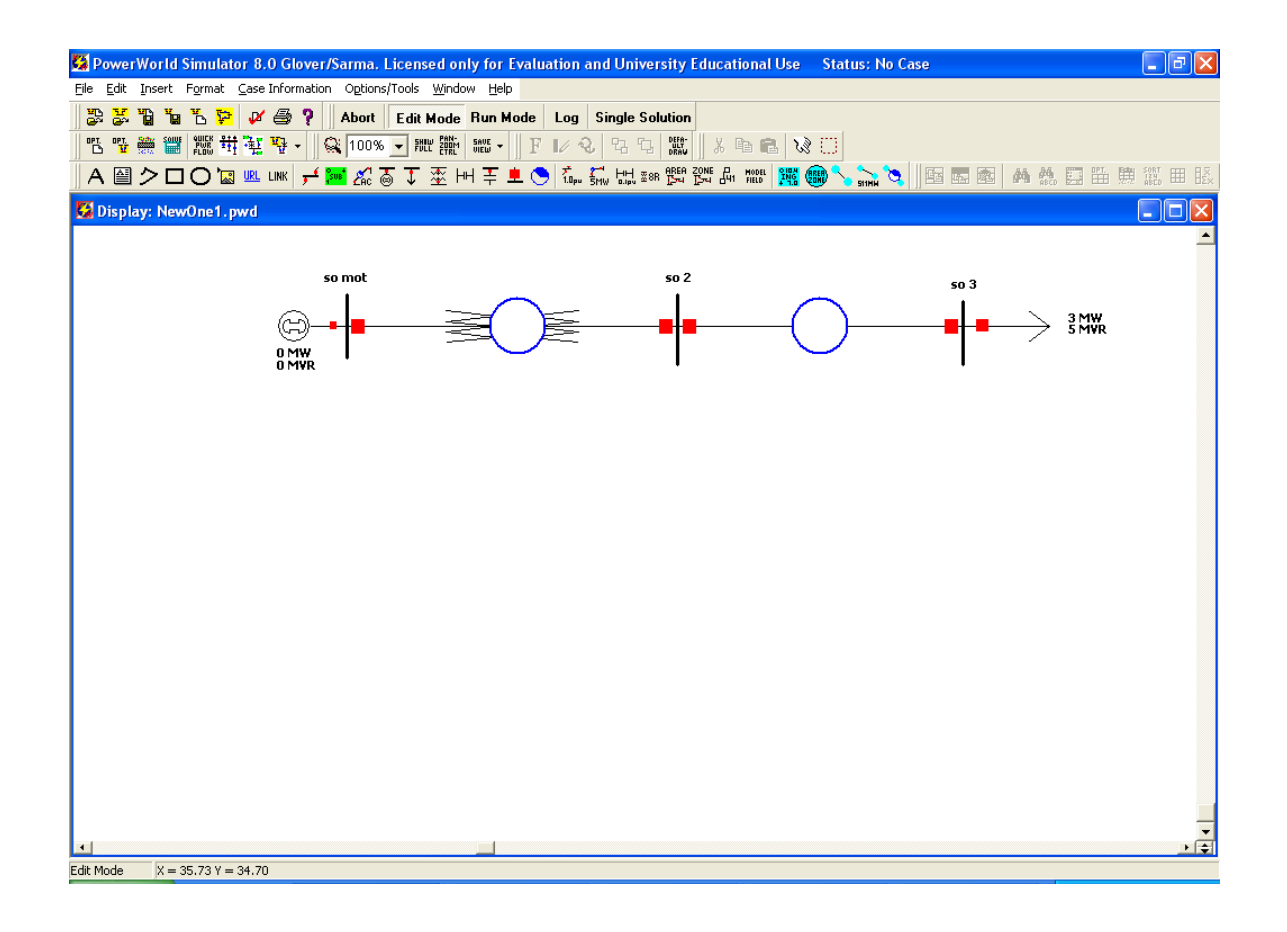

### **1.5 Máy bù**

Trên thanh **Edit Toolbar**, chọn biểu tượng của máy bù, như hình sau:

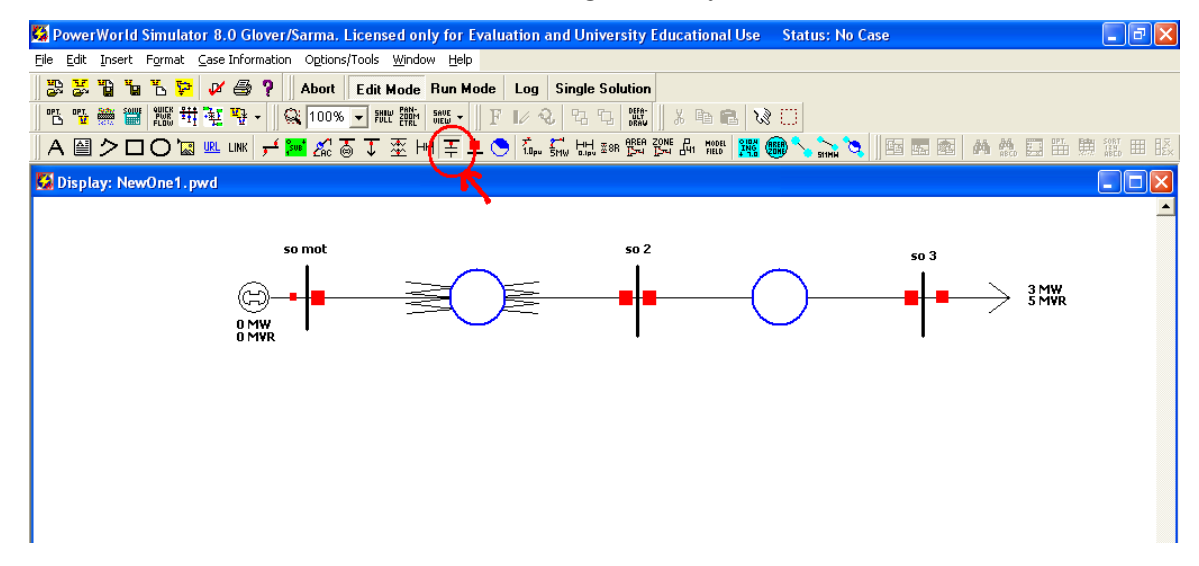

Tương tự như tải ta cũng click vào thanh cái cần bù, ta được hộp thoại sau:

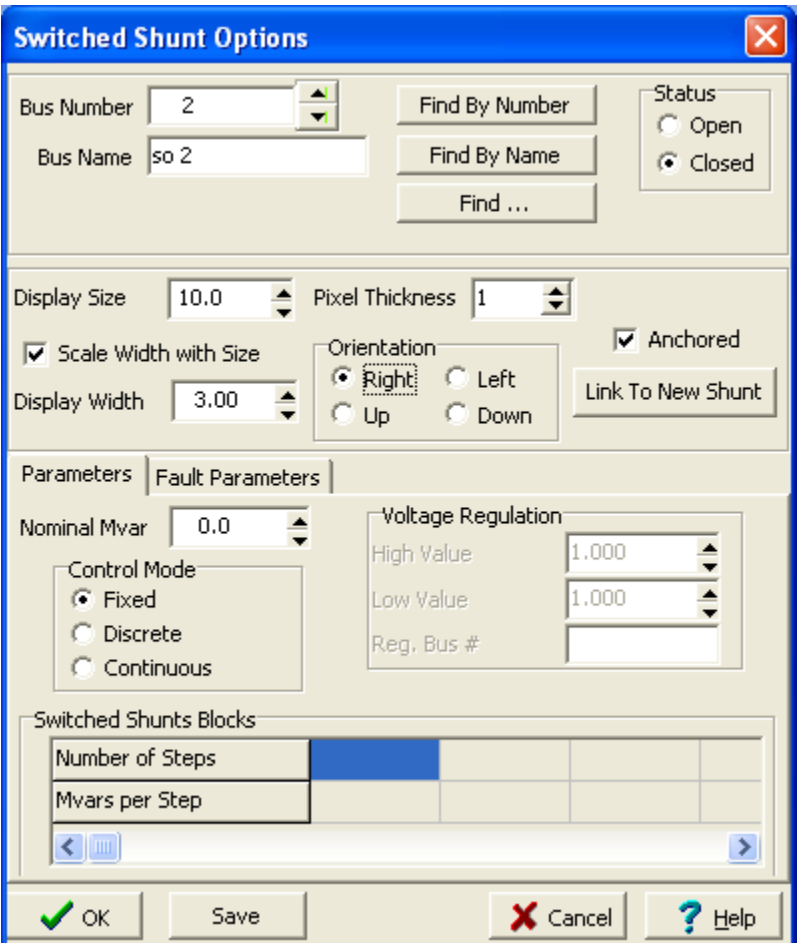

Tương tự các thiết bị khác ta cũng đặt các thông số hiển thị (**display**). Sau đó đặt giá trị bù định mức (**Nominal Mvar**). Chọn các chế độ điều khiển "**Fixed"** :tự động, **"Discrete**" và "**Continous**" là chế độ thiết lập các giá trị điện áp cao nhất và thấp nhất cho phép so với giá trị mong muốn và chia ra nhiều bước nhỏ khi bù. Sau khi thiết lập xong ta được kết quả như sau:

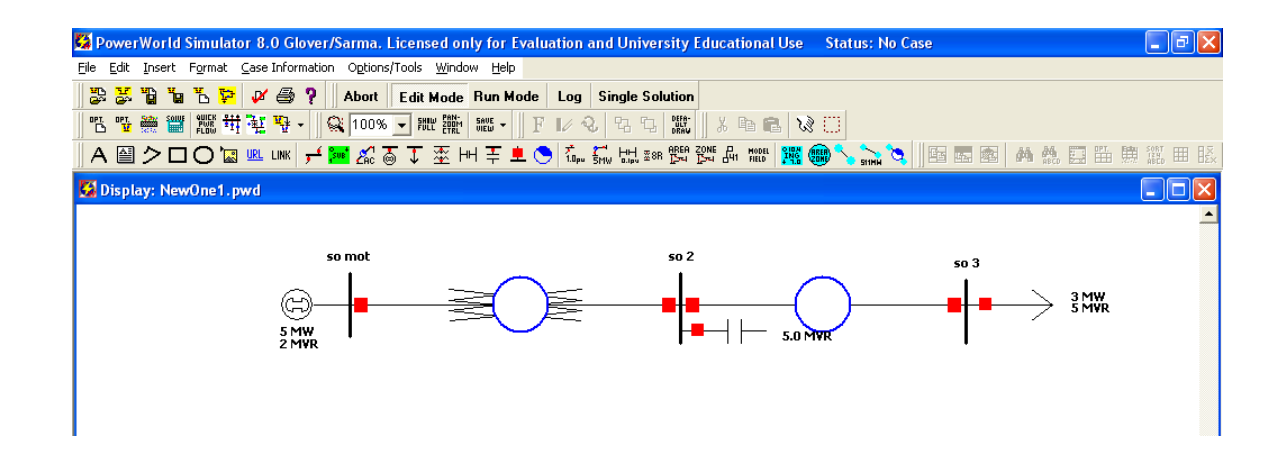

# <span id="page-11-0"></span>**2 Các vấn đề khi vận hành.**

## **2.1 Chạy một hệ thống (case)**

Sau khi đã thiết lập hết các thông số ta bấm "**Run Mode**" trên thanh **Toolbar**, sau đó bấm nút "**Play**".Ví dụ như ta đã thiết lập được một case như sau:

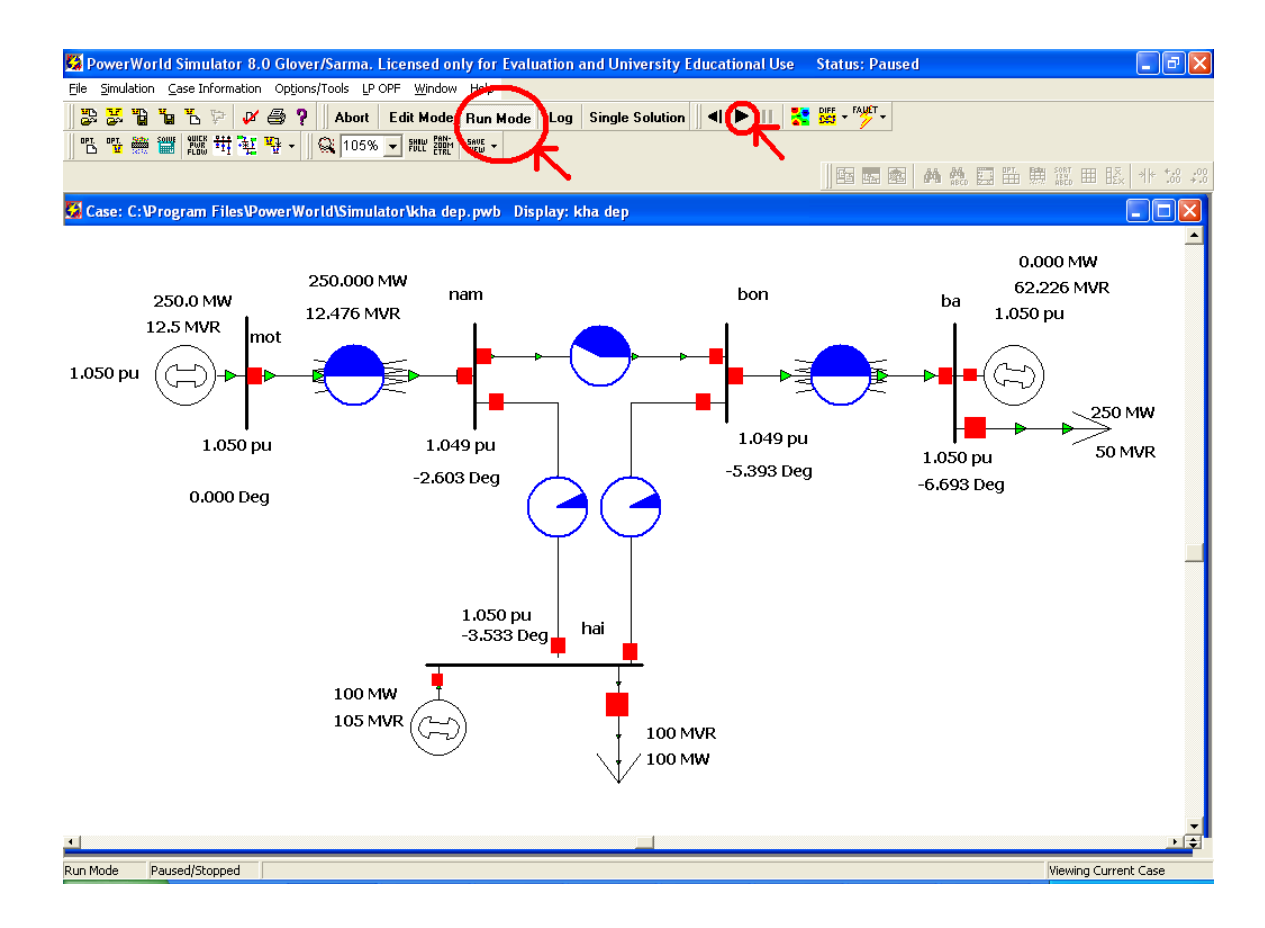

## **2.2 Thay đổi tải:**

Ví dụ ta lấy một hệ thống có sơ đồ như trên**.** Bây giờ muốn thay đổi tải ở thanh cái "ba" ta làm như sau:

Cách 1: click phải vào tải đó, sau khi hộp thoại hiện ra, ta thay đổi giá trị "**MW Value**" hay "**Mvar Value**" tương ứng với công suất tác dụng và phản kháng, ví dụ ở đây thay đổi là 200MW và 100 Mvar, sau đó **OK**.

Cách 2: click phải vào 1 trong hai giá trị P và Q của tải, ta sẽ nhận được một hộp thoại sau:

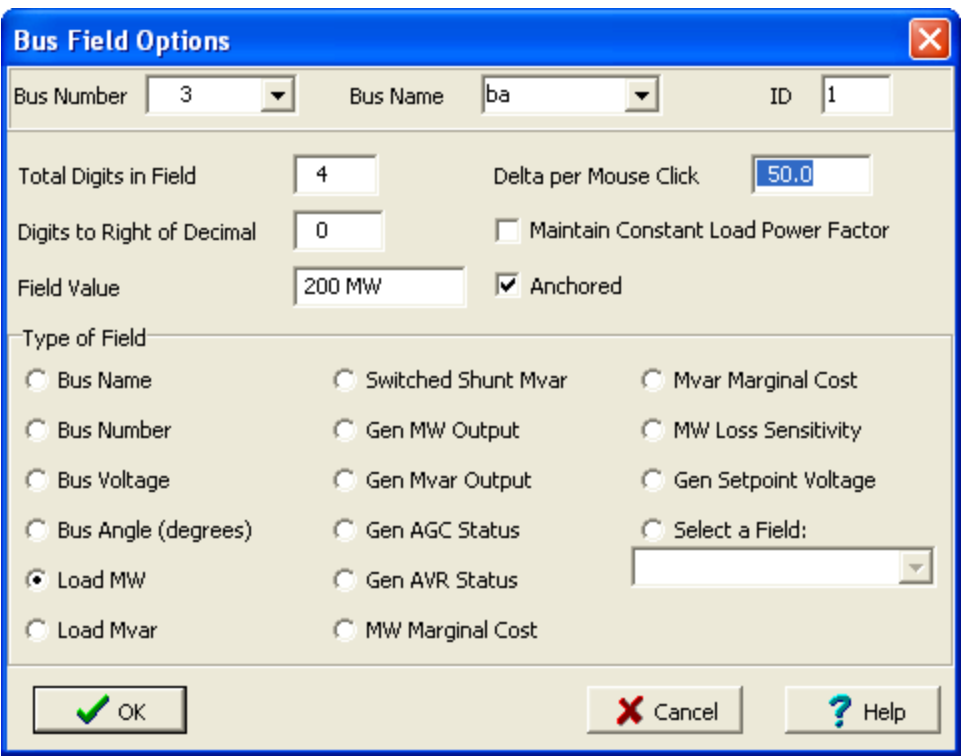

Thay đổi giá trị **"Delta per Mouse Click"** (mặc định là không), giá trị này thể hiện việc tăng hay giảm đi môt lượng như thế ứng với mỗi lần click chuột vào nút tăng giảm tải, chẳng hạn ở đây chọn giá trị là 50, thì ứng với mỗi lần thay đổi bằng động tác click chuột ta sẽ tăng hay giảm công suất tác dụng hay phản kháng một lượng 50 MW (hay 50 Mvar). Sau đó nhấn **OK** ta sẽ được kết quả như sau:

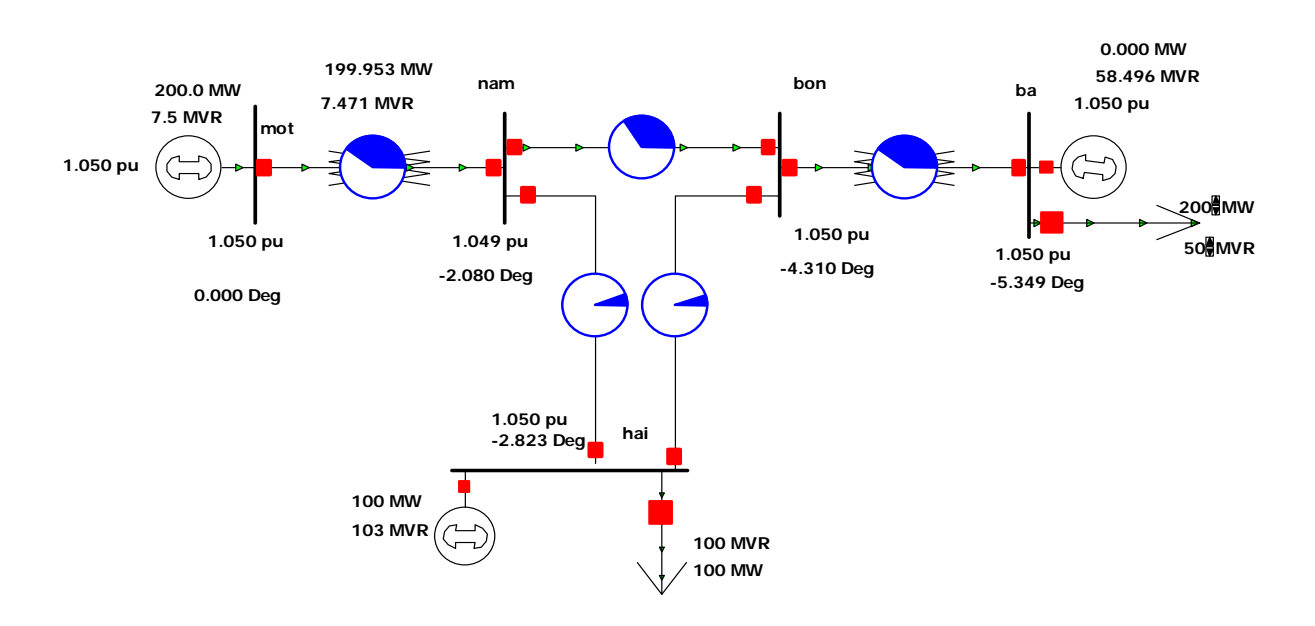

<span id="page-13-0"></span>Bây giờ ta chỉ việc click chuột vào nút tăng hay giảm của P hay Q tương ứng. Chẳng hạn để được giá trị P= 100MW và Q= 100 Mvar, ta bấm giảm P 2 lần và tăng Q 1 lần. Kết quả được như sau:

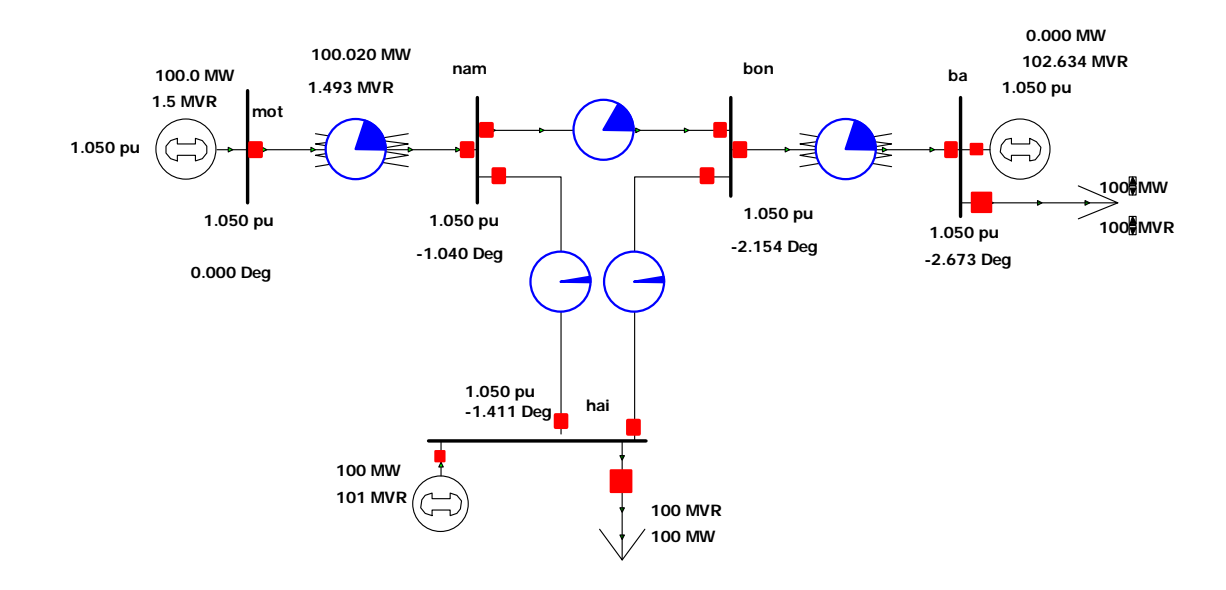

#### **2.3 Thay đổi công suất phát của máy phát:**

Tương tự như tải ta cũng có hai cách thay đổi công suất phát của máy phát.

Cách 1: Click chuột phải vào máy phát cần thay đổi, chọn "**Infomation Dialog…"** , một hộp thoại giống như khi ta đặt thông số cho máy phát hiện ra, sau đó thay đổi các giá trị mong muốn.

Cách 2: Click chuột phải vào giá trị của P phát hay Q phát của máy phát đang hiển thị. Tương tự như tải, ta cũng được 1 hộp thoại, và thay đổi giá trị **"Delta Per Mouse Click"**.

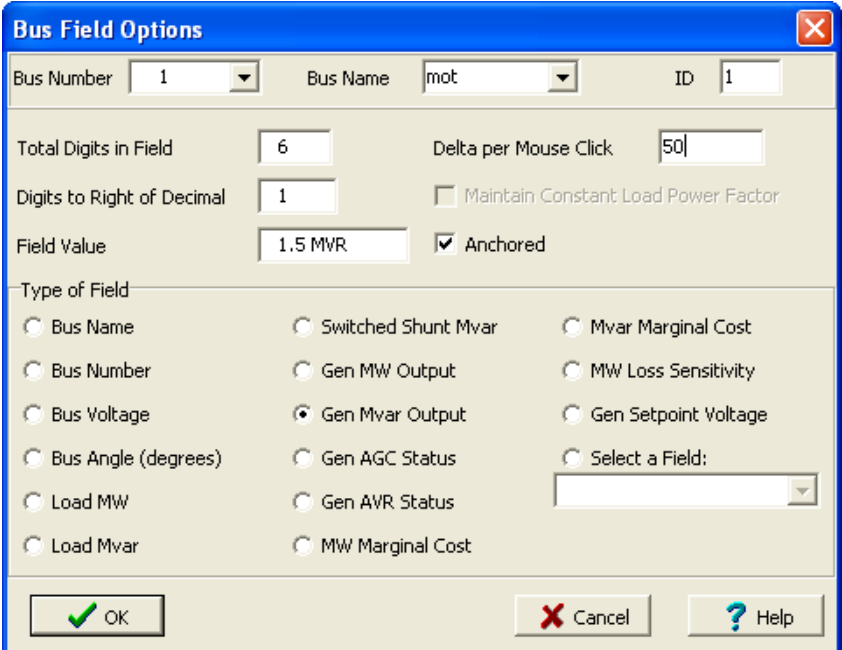

<span id="page-14-0"></span>Ví dụ thay đổi công suất của máy phát ở thanh cái "hai", chọn giá trị **"Delta per Mouse Click"** là 50, thay đổi P=150 MW và Q =50Mvar, ta được như sau:

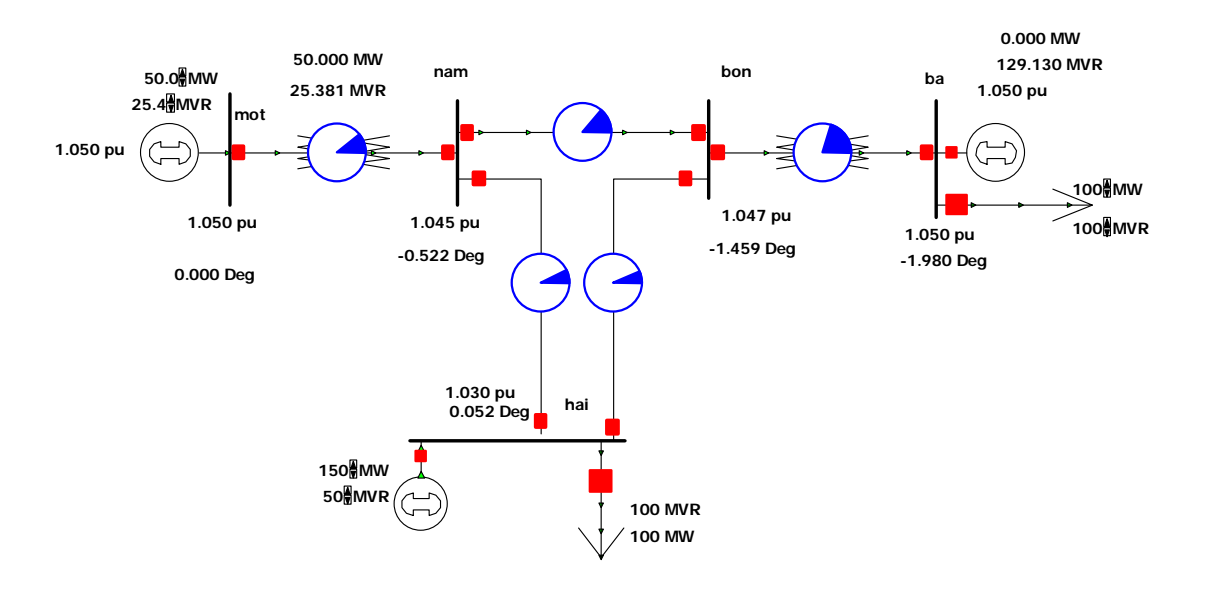

#### **2.4 Thay đổi điện áp đầu cực máy phát**

Để thay đổi điện áp đầu cực máy phát ta click phải vào máy phát cần thay đổi, sau đó chọn **"Information Dialog…"** ,khi hộp thoại hiện ra ta thay đổi giá trị **"Desired Reg. Bus Voltage"** thành giá trị mà ta mong muốn, sau đó bấm **OK**. Quay lại ví dụ trước, các máy phát đều đang có điện áp đầu cực là 1.05pu, bây giờ ta giảm về 1pu đối với tất cả máy phát. Khi hộp thoại hiện ra, sau khi thay đổi máy phát đầu tiên, ta bấm nút "**save**", rồi bấm nút lên để thiết đặt cho máy phát khác:

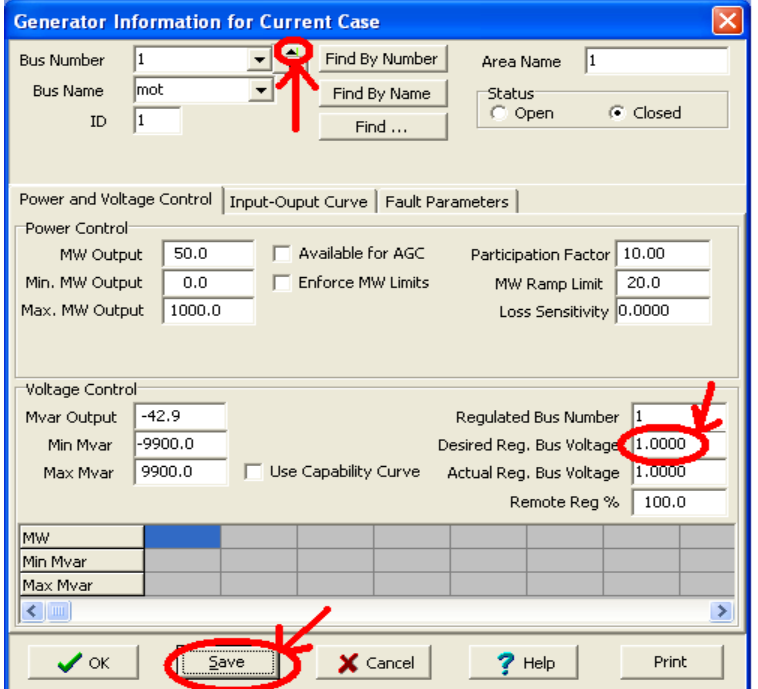

<span id="page-15-0"></span>Kết quả thu được như hình sau:

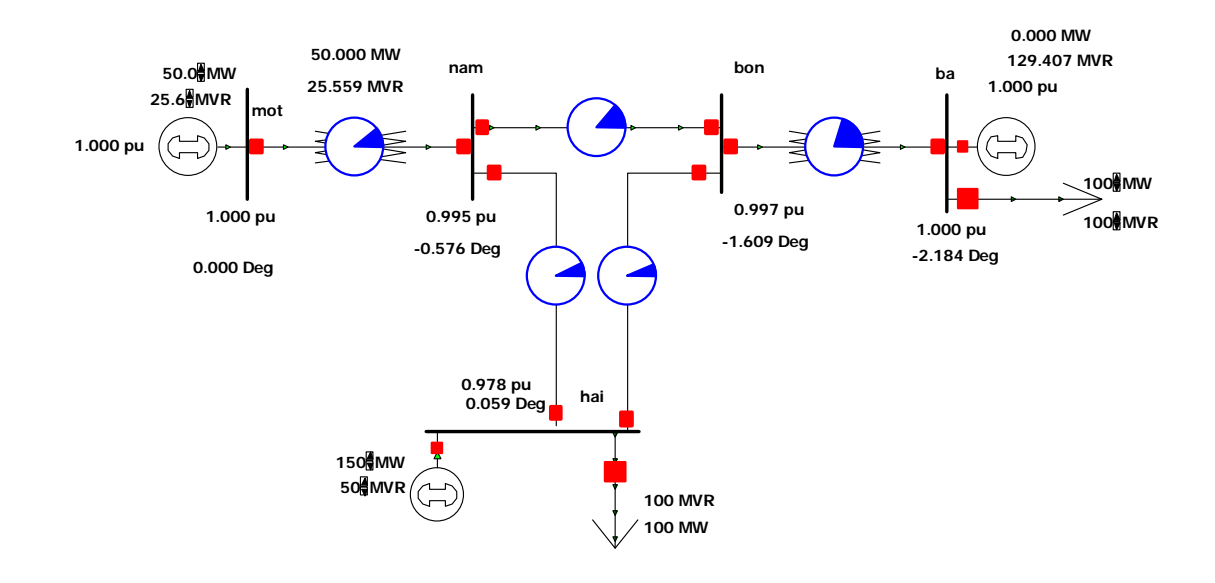

### **2.5 Cắt một phần tử đang hoạt động trên một mạng điện**

Tất cả các phần tử trong một mạng điện đều có thế cắt được dễ dàng ra khỏi hệ thông bằng máy cắt, chỉ trừ máy phát tại "**System Slack Bus**". Cách cắt các phần tử cũng thực hiện bằng hai cách.

*Cách 1*: Click phải vào phần tử đó, chọn "**Information.."**, tại status chọn "**Open",**  ví dụ như máy phát chẳng hạn:

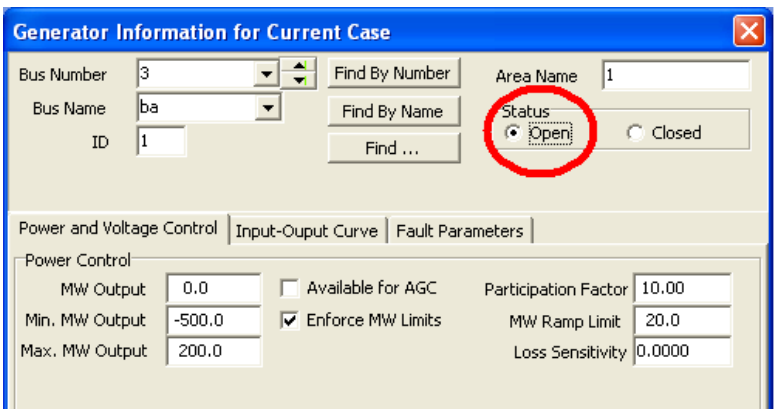

*Cách 2*: Click chuột trái vào máy cắt nối phần tử đó với hệ thống. Sử dụng ví dụ trước, chẳng hạn cắt máy cắt tại thanh cái "hai":

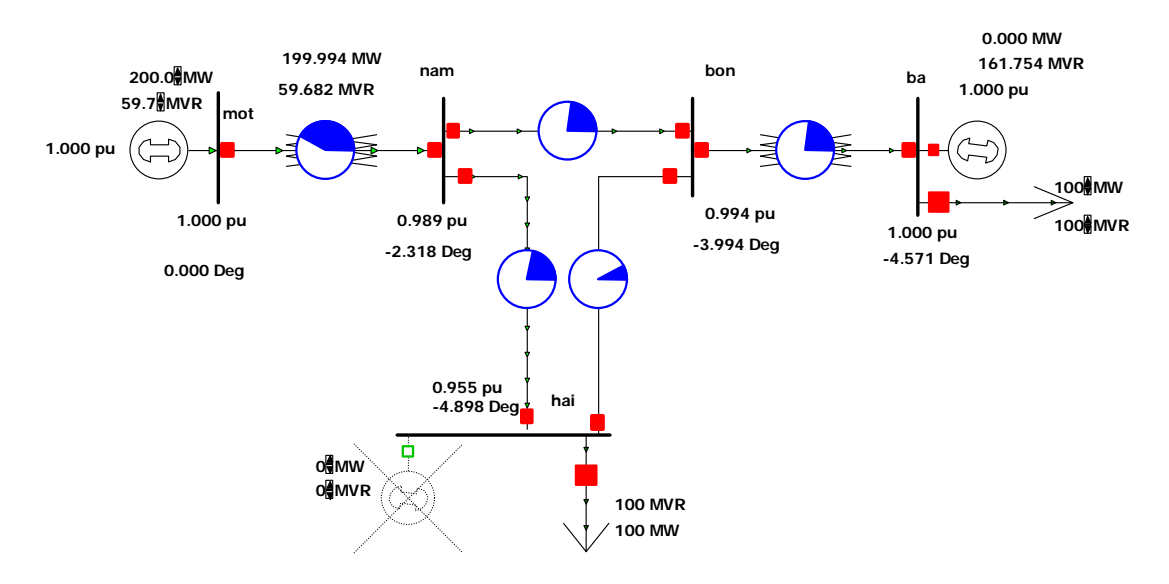

Cắt luôn tải tại thanh cái này luôn:

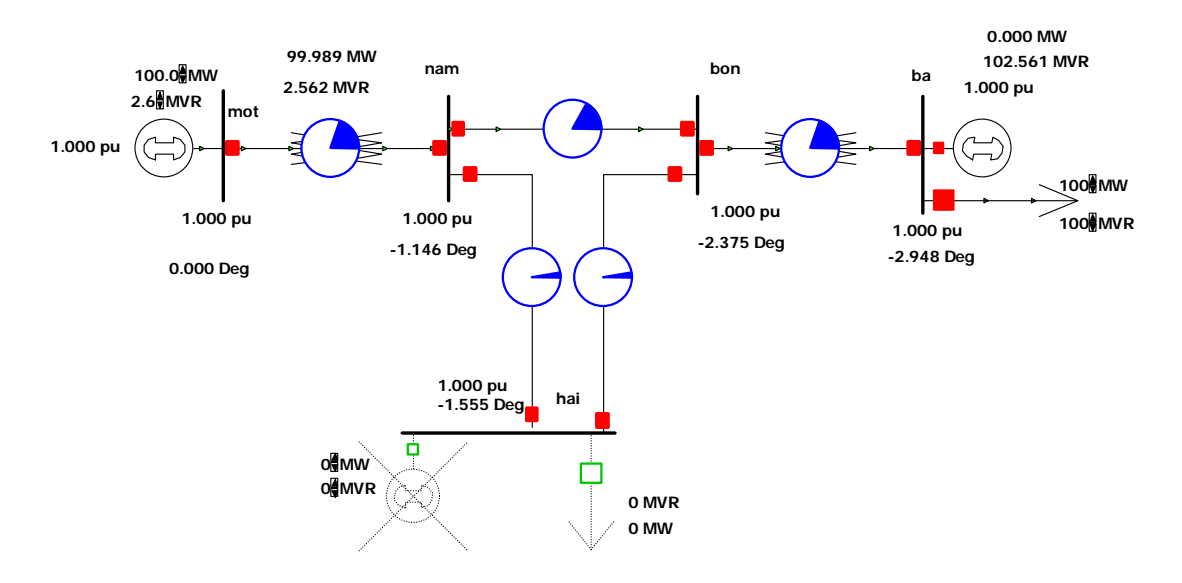

Tiếp tục cắt đường dây 5-4:

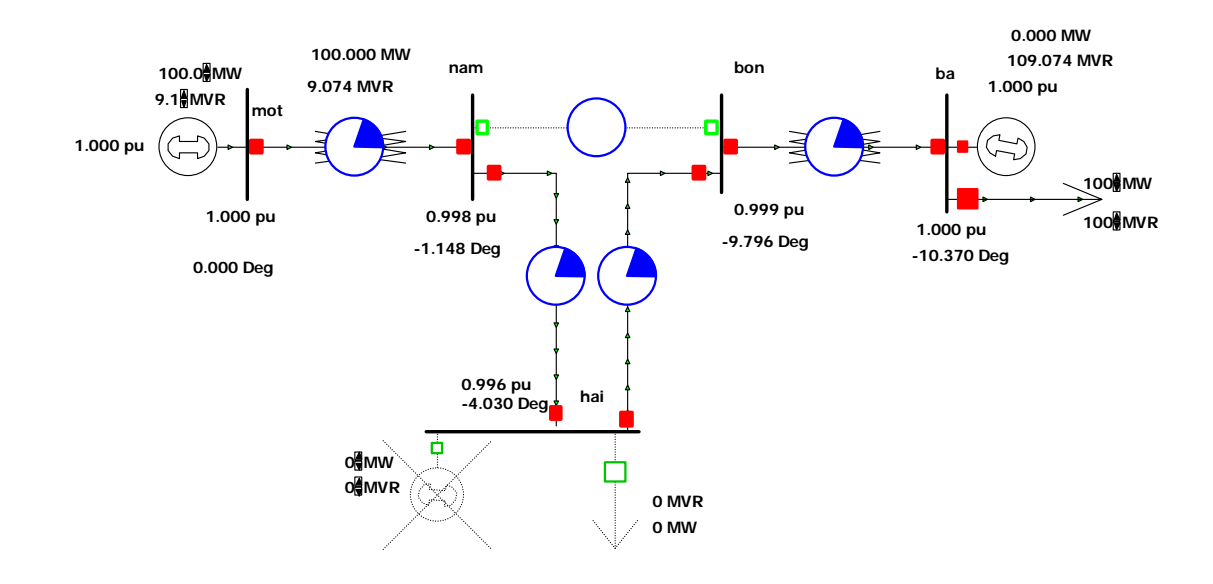

Để đóng lại, ta làm tương tự, bấm vào máy cắt (tương tự cho bất kì phần tử nào):

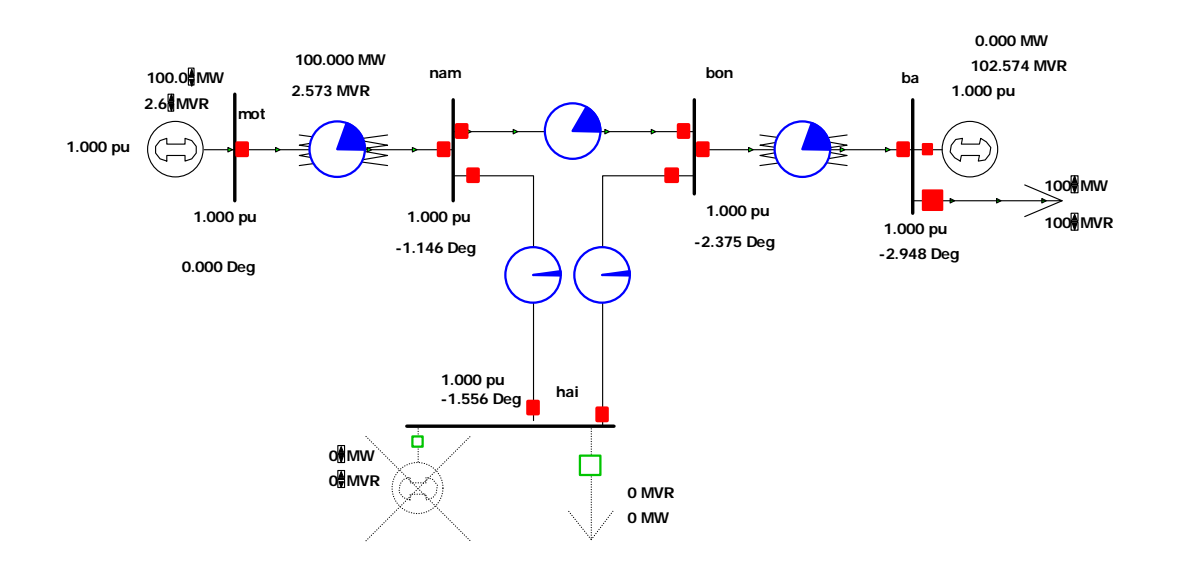

# <span id="page-18-0"></span>**3 Các bước tính toán ngắn mạch**

Có hai cách để thực hiện ngắn mạch

*Cách 1:* bấm vào nút "**Fault**" trên thanh **Toolbar**

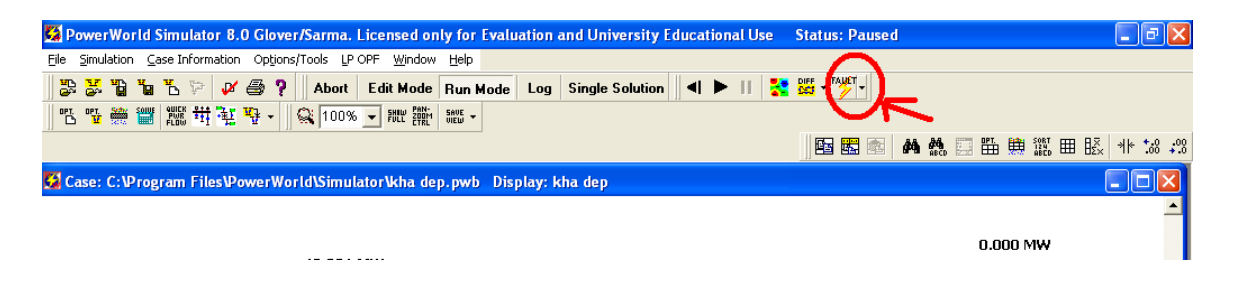

*Cách 2:* Click chuột phải vào thanh cái cần tính ngắn mạch, chọn "**Fault",** sau đó ta được hộp thoại như sau (lấy ví dụ trước):

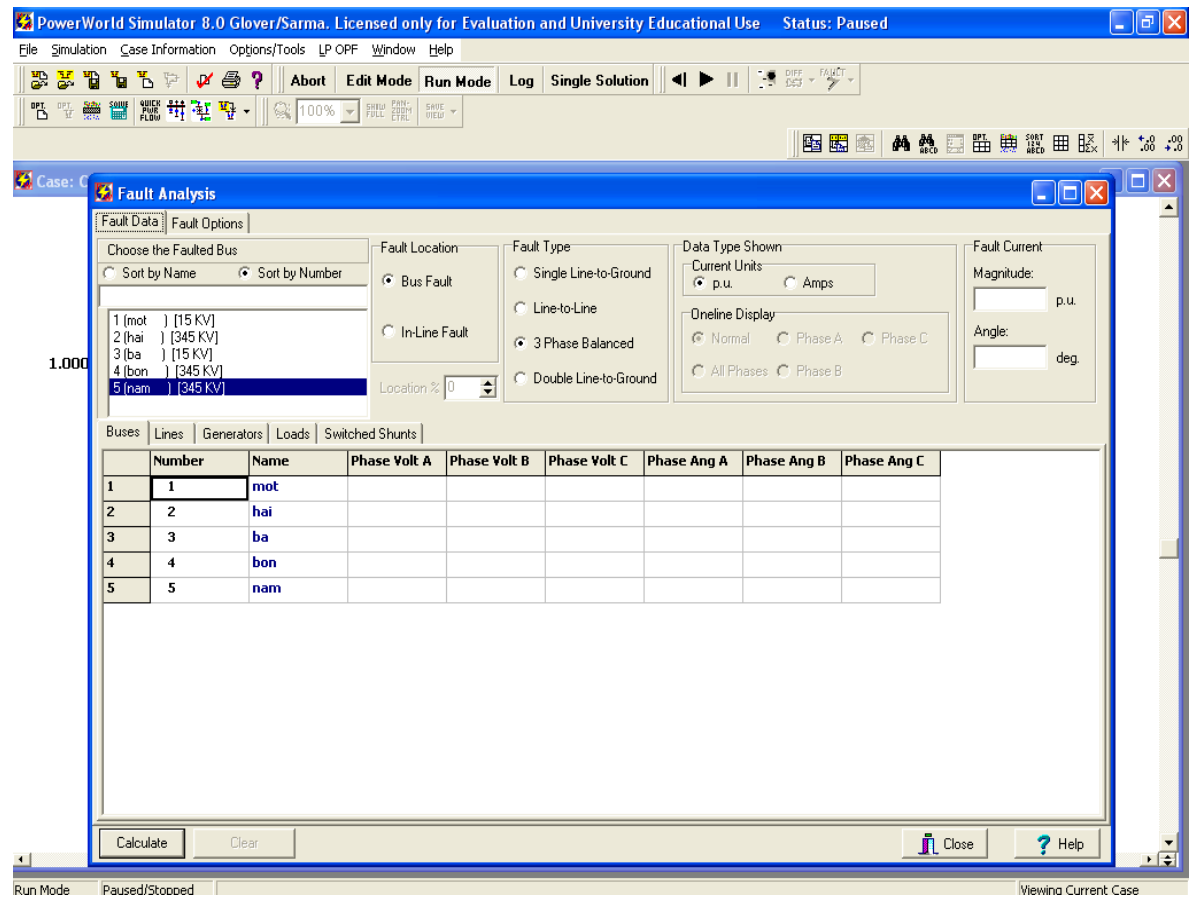

Ta có thể chọn các thanh cái khác, sau đó chọn các laoi ngắn mạch rồi bấm nút **"Calculate"**, ví dụ ở đây chọn thanh cái 5 và loại ngắn mạch 3 pha, kết quả như sau:

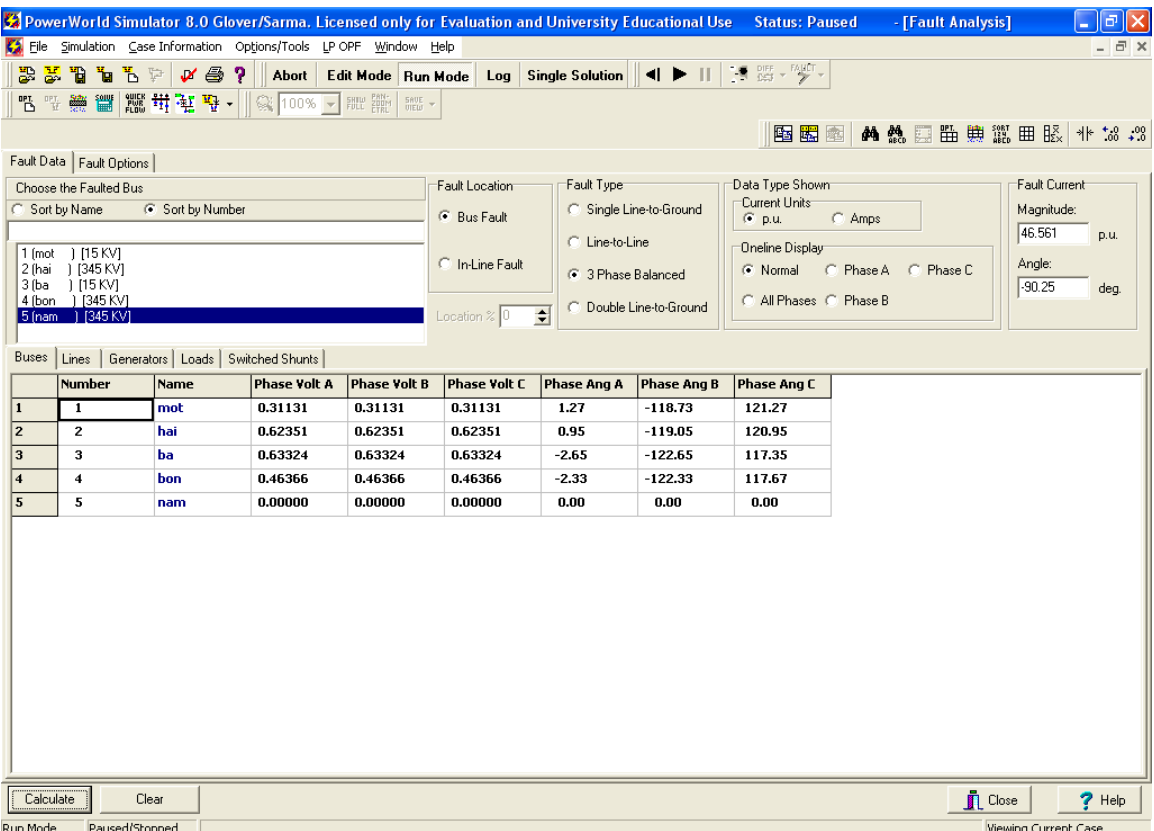

Dòng ngắn mạch được thể hiện trong khung **"Fautl curent**", với giá trị biên độ là **"Magnitude**" (pu), và góc pha là **"Angle**" (độ). Các giá trị khác thể hiện ở bảng. theo thứ tự:

**Bus:** điện áp các thanh cái khi xảy ra ngắn mạch.

**Line**: Dòng pha trên các đường dây khi xảy ra ngắn mạch.

**Generator:** dòng pha trên các máy phát khi xảy ra ngắn mạch.

**Load:** dòng pha trên các tải khi xảy ra ngắn mạch.

**Switched Shurts:** dòng pha trên các máy bù khi xảy ra ngắn mạch.

Để thấy được dòng điện khi ngắn mạch chạy trên các đường dây, ta thu nhỏ hộp thoại ngắn mạch xuống, nhấn vào mũi tên cạnh nút **"fault"**, chọn chế đọ hiển thị, ví dụ pha A.

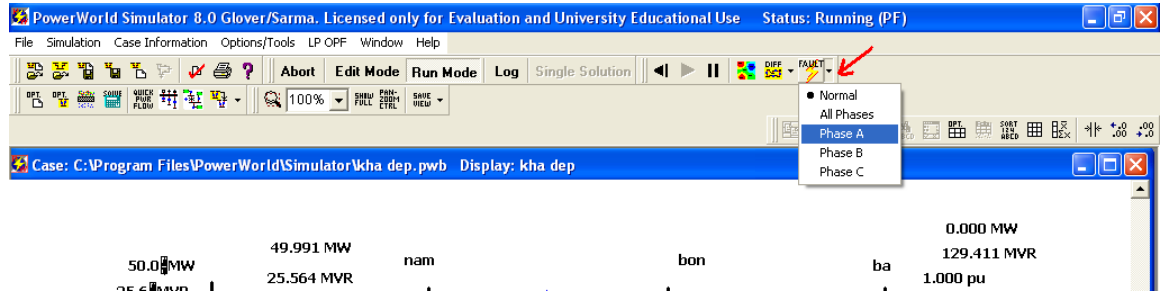

Kết quả thu được như sau:

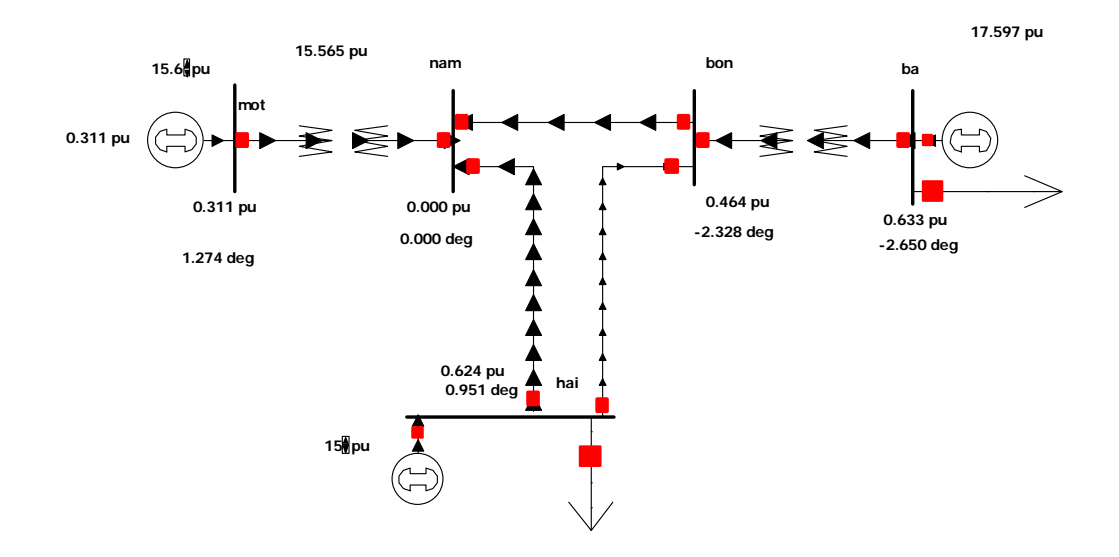

Ta cũng có thể cho hiện cả 3 pha như sau:

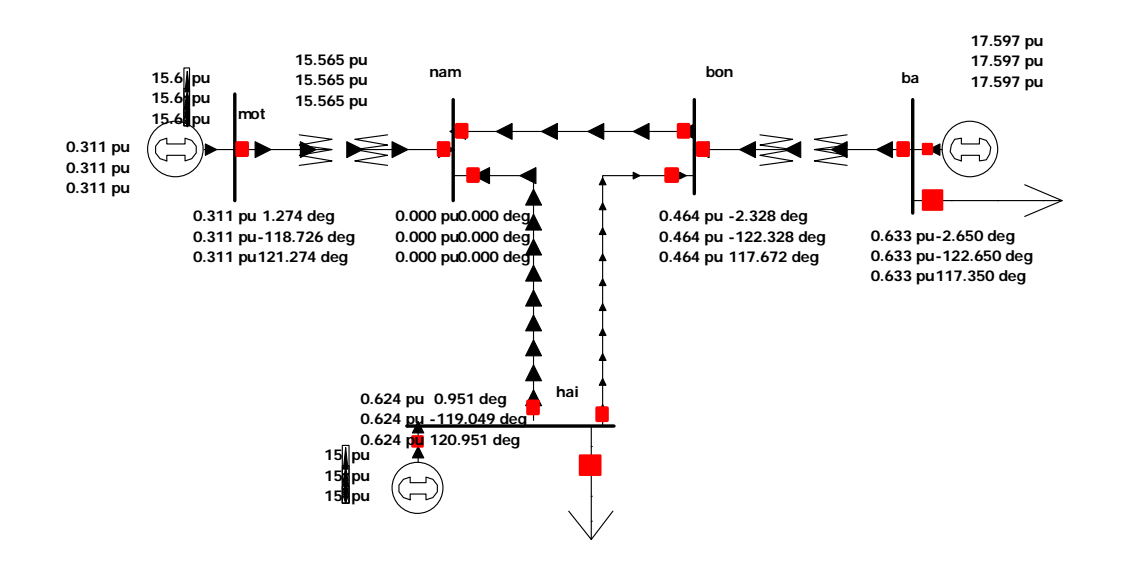

Làm một cách tương tự cho các dạng ngắn mạch khác.

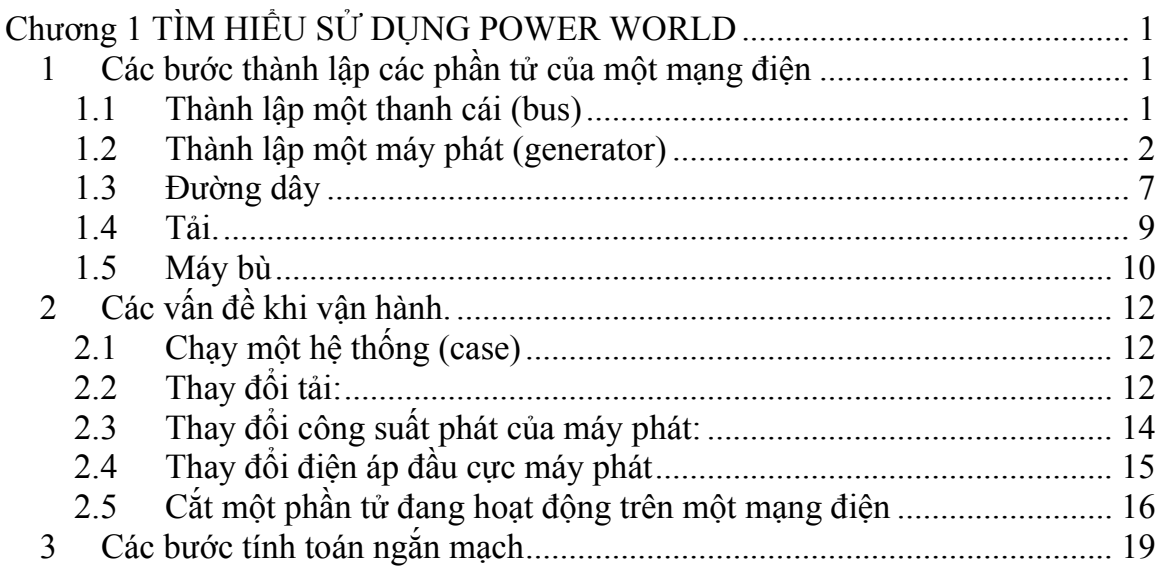